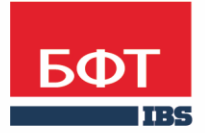

ДОСТИГАЕМ ВМЕСТЕ, РАЗВИВАЯ КАЖДОГО

**Автоматизированная информационная система «Государственный заказ Ленинградской области»**

**Создание и обработка электронного документа "Консолидированная закупка "** 

Технологическая карта

© 2018 ООО «БФТ»

# ОГЛАВЛЕНИЕ

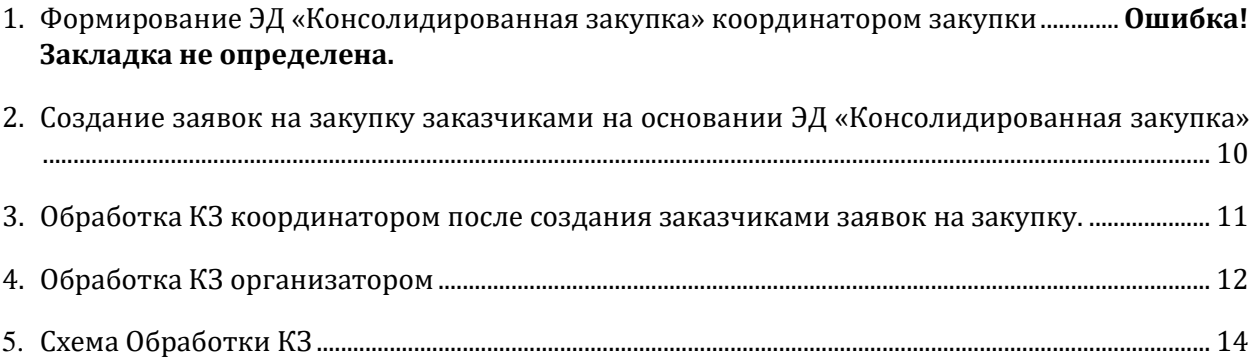

## 1. ОБЩАЯ ИНФОРМАЦИЯ

«Подсистема формирования совместных закупок. Консолидированная закупка» предназначена для автоматизации следующих процессов:

- ·Формирование консолидированной закупки;
- Формирование ЭД «Решение о проведении закупки» из ЭД «Консолидированная закупка».

Из ЭД «Консолидированная закупка» можно сформировать следующие документы:

- ЭД «Решение о проведении конкурса»;
- ЭД «Решение о проведении торгов на ЭТП».

ЭД «Консолидированная закупка» может быть включена в ЭД «Заявка на закупку». Используется для выявления одинаковых потребностей в товарах, работах, услугах у заказчиков с целью уменьшения затрат на проведение закупочных процедур.

# 1. ФОРМИРОВАНИЕ ЭД «КОНСОЛИДИРОВАННАЯ ЗАКУПКА» КООРДИНАТОРОМ ЗАКУПКИ

**Координатор** создаёт электронный документ (далее – ЭД) «Консолидированная закупка» (рис.1) (далее – КЗ, совместная закупка) в дереве навигации **Формирование заказа- Консолидированные закупки.**

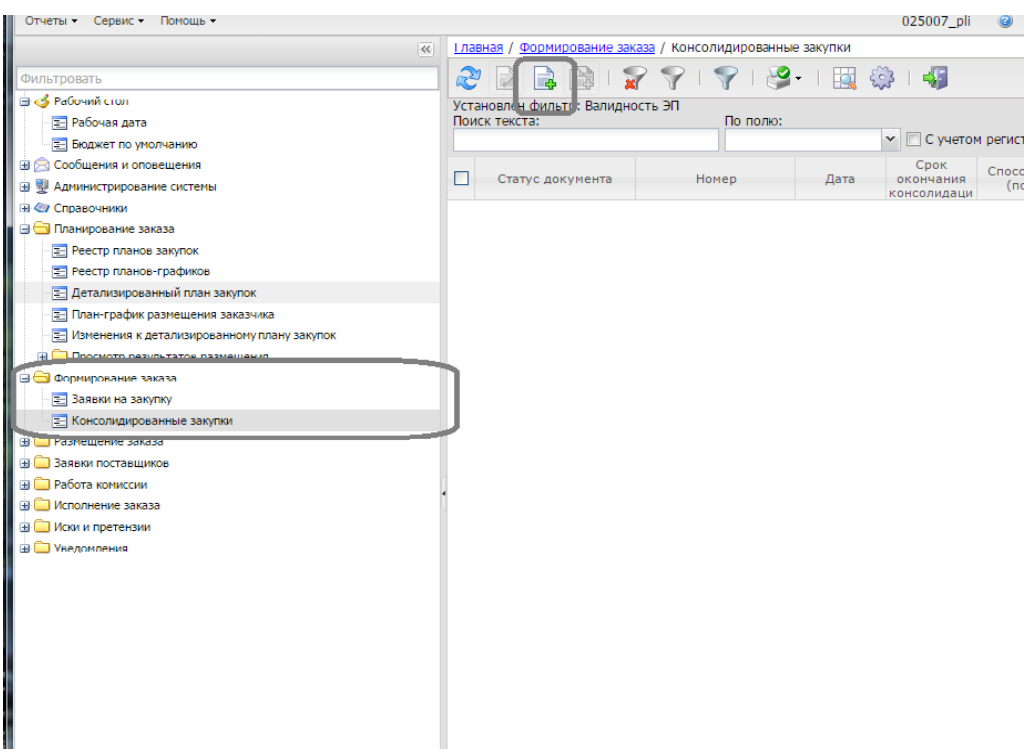

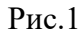

заполняет в нём информацию:

- **номер** – автоматически проставляется, при необходимости редактируется;

**- дата –** автоматически проставляется дата создания КЗ;

- **организатор** – организатор торгов;

- **координатор –** координатор данной совместной закупки.

Далее поля заполняются в случае необходимости их автоматического заполнения в документах заказчика и необходимости автоматического контроля заполнения полей заказчиками в документах.

#### **Вкладка «Общая информация»** (рис. 2)

- срок окончания консолидации - срок окончания завершения приёма ЭД «Заявка на закупку» (далее - ЗнЗ);

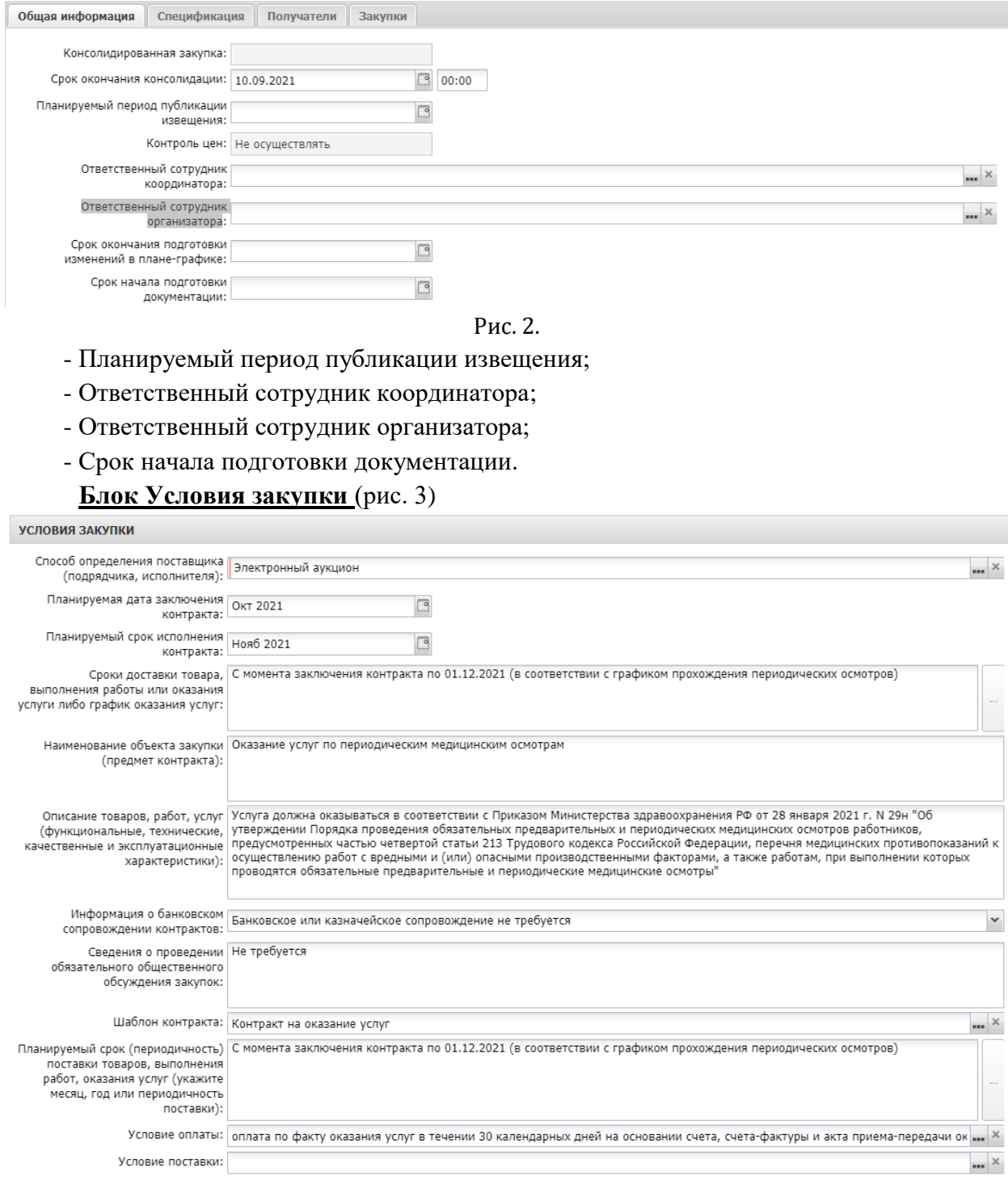

#### Рис. 3.

- способ определения поставщика;
- планируемая дата заключения контракта;

- планируемый срок исполнения контракта;

- сроки доставки товара, выполнения работы или оказания услуги либо график оказания услуг;

- наименование объекта закупки(предмет контракта);

- описание товаров, работ, услуг (функциональные, технические, качественные и эксплуатационные характеристики);

- информация о банковском сопровождении контрактов;

- cведения о проведении обязательного общественного обсуждения закупок;

- шаблон контракта;

- планируемый срок (периодичность) поставки товаров, выполнения работ, оказания услуг (укажите месяц, год или периодичность поставки);

- условие оплаты;
- условие поставки;
- размер аванса;
- размер обеспечения заявки;
- порядок внесения денежных средств в качестве обеспечения заявки;

- размер обеспечения исполнения контракта;

- порядок предоставления обеспечения исполнения контракта, требования к обеспечению, информация о банковском сопровождении контракта;

- размер обеспечения гарантийных обязательств;

- порядок внесения денежных средств в качестве обеспечения гарантийных обязательств.

#### **Блок «Сроки исполнения контракта»** (рис. 4)

**V** Установить сроки исполнения контракта □ Относительные сроки Дата начала исполнения контракта Дата начала исполнения контракта не ранее даты заключения контракта Дата начала исполнения контракта с даты заключения контракта Срок исполнения контракта  $\Box$ ■ Несколько этапов

При заполнении Координатором электронного документа «Консолидированная закупка» в том случае, если это необходимо активируется признак «Установить сроки исполнения контракта», заполняются поля.

#### **Блок «Преимущества и требования»** (рис. 5)

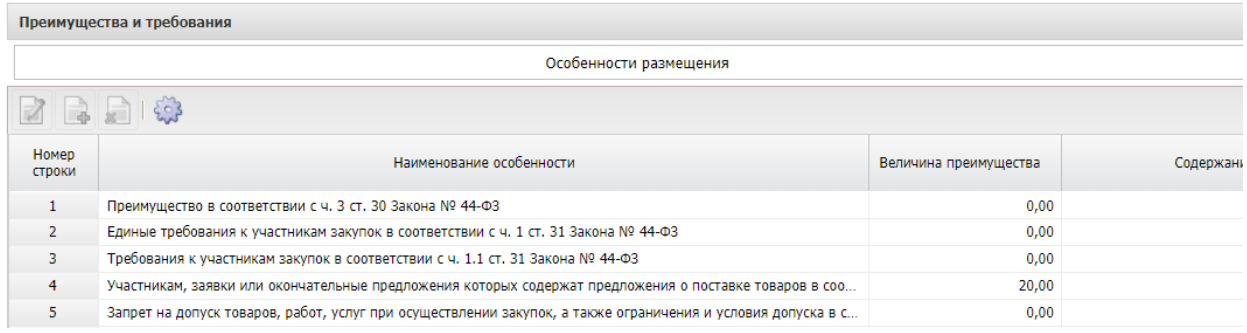

#### Рис. 5

При заполнении Координатором электронного документа «Консолидированная закупка» в блоке «Преимущества и требования» указываются преимущества,

предоставляемые субъектам малого предпринимательства, социально ориентированным некоммерческим организациям и условия, запреты, ограничения допуска товаров, происходящих из иностранного государства или группы иностранных государств, работ, услуг, соответственно выполняемых, оказываемых иностранными лицами в том случае, если это необходимо.

Если устанавливается требование «Требования к участникам закупок в соответствии с частью 2 статьи 31 Федерального закона № 44-ФЗ» или «Требования к участникам закупок в соответствии с частью 2.1 статьи 31 Федерального закона № 44- ФЗ», необходимо в блоке «Дополнительное требование» из справочника «Особенности размещения заказа» выбрать необходимое дополнительное требование.

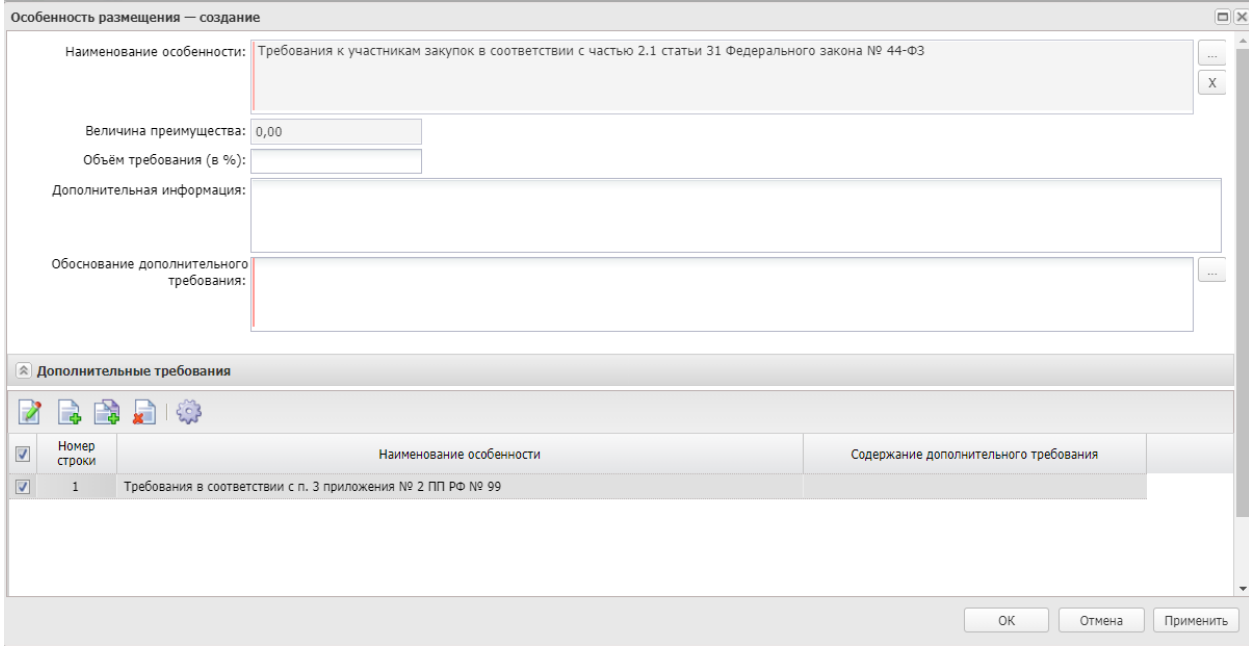

Рис. 6

При проведении совместных закупок требования и преимущества **должны быть едины для всех заказчиков, участвующих в совместной закупке.**

**При несоблюдении данных условий, совместная закупка не может быть размещена в единой информационной системе.**

#### **Блок Критерии оценки**

Данный блок доступен, если выбран способ проведения Открытый конкурс в электронной форме. При заполнении Координатором блока, заполненные поля, наследуются в заявки на закупки заказчиков.

#### **Блок Обоснование закупки**

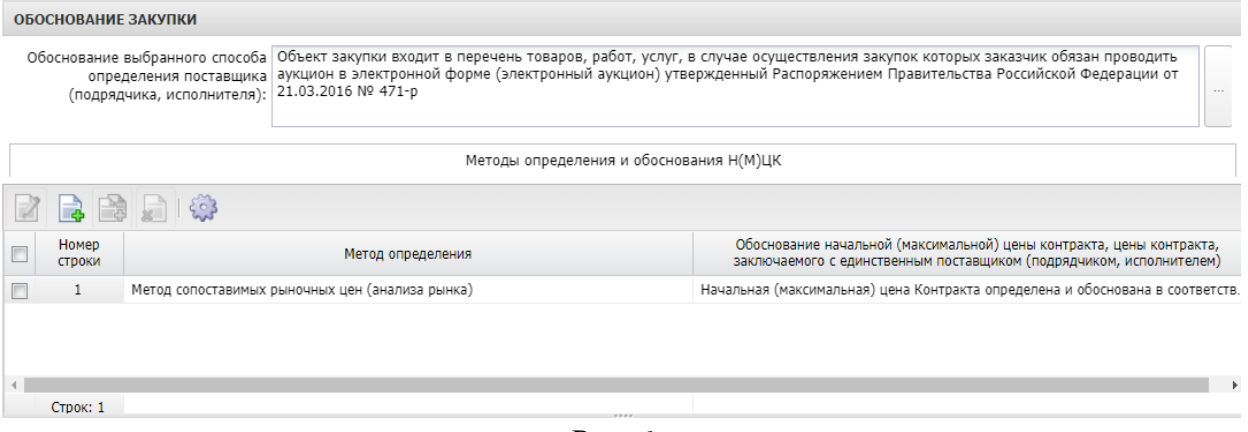

Рис. 6

- Обоснование выбранного способа определения поставщика (подрядчика, исполнителя);

- Методы определения и обоснования Н(М)ЦК;

#### **Блок «Дополнительные сведения»**

| ДОПОЛНИТЕЛЬНЫЕ СВЕДЕНИЯ                                                                                      |                                                                                                    |
|----------------------------------------------------------------------------------------------------|----------------------------------------------------------------------------------------------------|
|                                                                                                    | Возможность изменить предусмотренные контрактом количество товара, объем работ или услуги<br>√ Возможность одностороннего отказа стороны контракта от исполнения контракта в соответствии с ч.8-25, ст. 95, 44-ФЗ от             |
| Сведения о возможности<br>одностороннего отказа от 05.04.2013г.<br>исполнения контракта:                     | Возможность одностороннего отказа стороны контракта от исполнения контракта в соответствии с ч.8-25, ст. 95, 44-ФЗ от                                                                                                    |
| или без учета на перевозку,<br>страхование, уплату таможенных<br>пошлин, налогов, обязательных<br>платежей): | Порядок формирования цены Цена настоящего Контракта включает в себя все расходы Исполнителя, а также все обязательные платежи и налоги, сборы, прочие<br>контракта (цены лота) (с учетом   платежи, связанные с оказанием услуг. |
|                                                                                                    | ■ Возможность снижения цены контракта, без изменения предусмотренного контрактом количества товара, объема работы или<br>услуги (ст. 95, ч. 1, п. 1.а Федерального закона №44-ФЗ)                                                |
|                                                                                                    | Указать формулу цены и максимальное значение цены контракта                                                                                                    |

Рис. 7

- Возможность изменить предусмотренные контрактом количество товара, объем работ или услуги;

- Возможность одностороннего отказа стороны контракта от исполнения контракта в соответствии с ч.8-25, ст. 95, 44-ФЗ от 05.04.2013г;

- Сведения о возможности одностороннего отказа от исполнения контракта;

- Порядок формирования цены контракта (цены лота) (с учетом или без учета на перевозку, страхование, уплату таможенных пошлин, налогов, обязательных платежей):;

- Возможность снижения цены контракта, без изменения предусмотренного контрактом количества товара, объема работы или услуги (ст. 95, ч. 1, п. 1.а Федерального закона №44-ФЗ);

- Указать формулу цены и максимальное значение цены контракта;

- Поставка товаров, необходимых для нормального жизнеобеспечения.

#### **Вкладка «Спецификация»** (рис. 8)

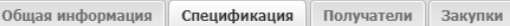

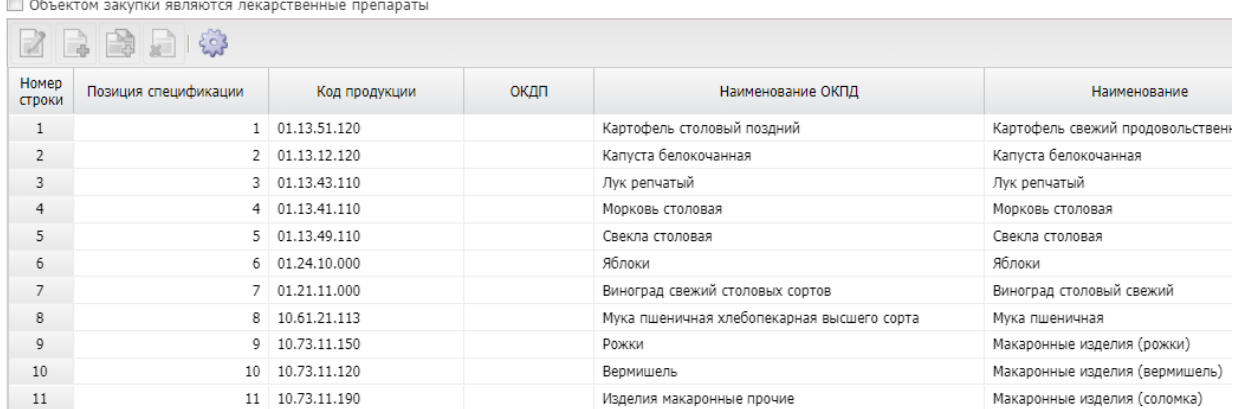

#### Рис. 8

- **код группы –** заполняется из справочника;
- **наименование группы** автозаполнение;
- **ОКПД** заполняется из справочника;
- **наименование** наименование товара
- **КТРУ** заполняется из справочника при его наличии;
- **цена**  редактируемое необязательное поле (не заполняется).
- **единица измерения –** заполняется из справочника.

- **Тип объекта закупки** - заполняется из справочника. Если активирован признак "Объектом закупки являются лекарственные препараты", то заполнять поле по умолчанию значением "Товар".

В случае закупки лекарственных препаратов активировать признак «Объектом закупки являются лекарственные препараты» и заполнить вкладку «**Лекарственные препараты**»

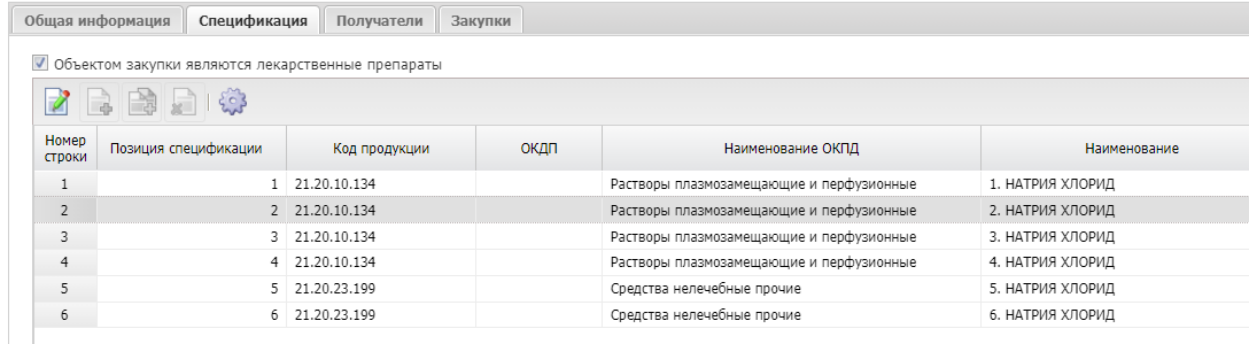

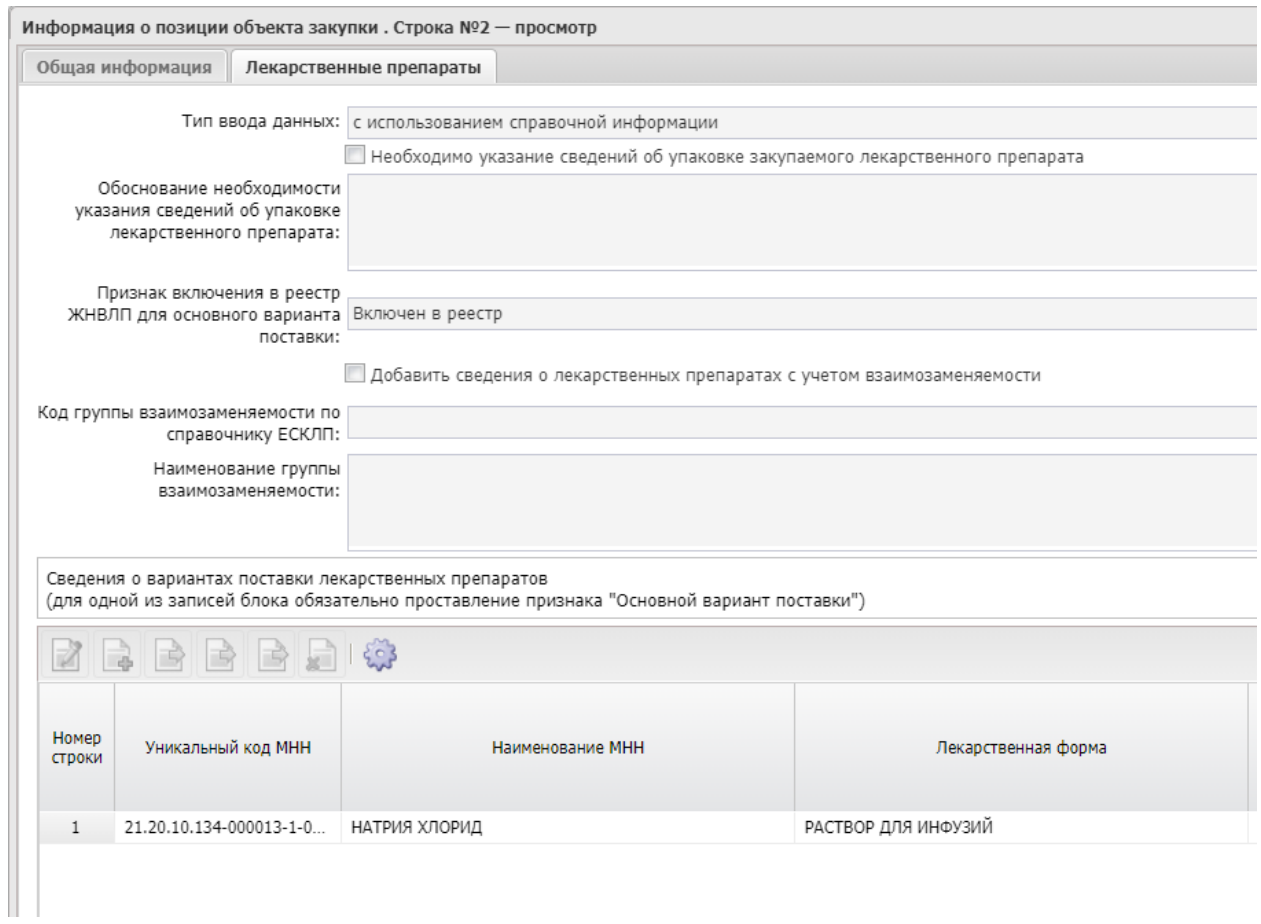

Рис. 9

### **Вкладка «Получатели»** (рис. 10)

- на закладке «Получатели» выбираются организации (Заказчики, в том числе Координатор, если он также будет являться заказчиком в данной конкретной закупке), которым предлагается принять участие в совместной закупке. Информация по Заказчикам выбирается по ИНН Заказчика.

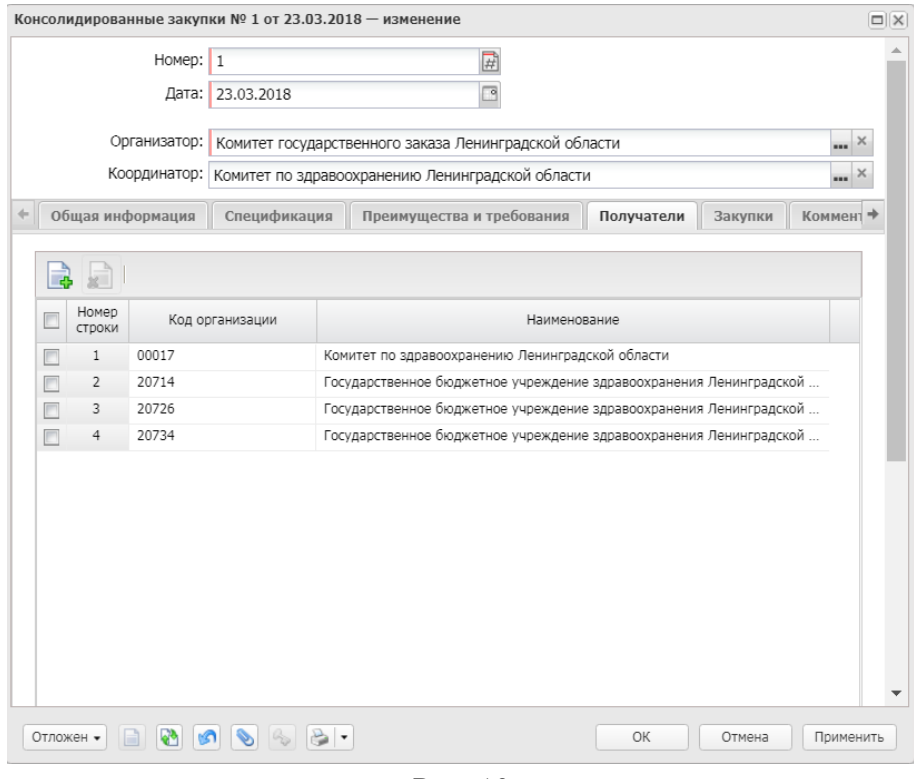

Рис. 10

Координатор выполняет действие *Обработать*.

Если координатор не ГРБС, то КЗ перейден в статус «Экспертиза РБС», нужно выполнить действие *Согласовать*, статус изменится на «Экспертиза».

Если координатор ГРБС, сразу перейдет в статус «Экспертиза».

Со статуса «Экспертиза» выполнить действие *Согласовать*.

КЗ переходит в статус «Прием заявок»

Заказчики формируют ЗНЗ.

# <span id="page-9-0"></span>2. СОЗДАНИЕ ЗАЯВОК НА ЗАКУПКУ ЗАКАЗЧИКАМИ НА ОСНОВАНИИ ЭД «КОНСОЛИДИРОВАННАЯ ЗАКУПКА»

Заказчики формируют ЗНЗ, КЗ должна находиться в статусе «Прием заявок». **В процессе создания ЗНЗ необходимо учесть:**

- 1. В плане-графике для закупок планируемых к проведению, как совместные торги, должна быть установлена отметка «Совместные торги» - «**ДА**».
- 2. Наименование организатора торгов должно быть одинаково у всех заказчиков.

При создании ЗнЗ необходимо притянуть КЗ на вкладке «Дополнительная информация», выбрав ее из списка по номеру и нажать кнопку «Заполнить» (рис. 11).

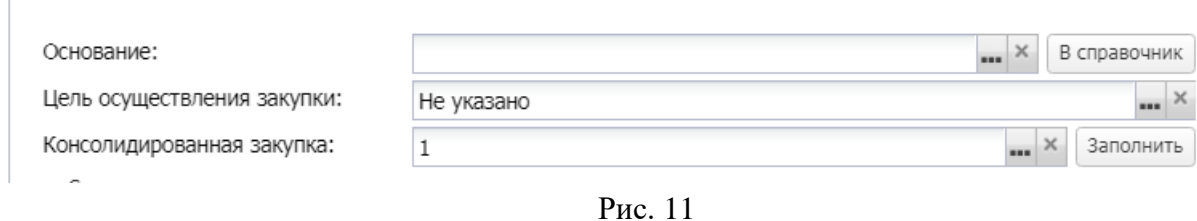

10

Далее заполнение ЗНЗ происходит в соответствии с ТК «Создание и обработка электронного документа "Заявка на закупку"». Важно обратить внимание, что нельзя менять поля , которые автоматически заполнились из КЗ.

## <span id="page-10-0"></span>3. ОБРАБОТКА КЗ КООРДИНАТОРОМ ПОСЛЕ СОЗДАНИЯ ЗАКАЗЧИКАМИ ЗАЯВОК НА ЗАКУПКУ.

**Координатор** в КЗ по кнопке «Связи между документами» видит все ЗнЗ, имеющие привязку к консолидированной закупке, имеет возможность зайти в проверяемую ЗнЗ, открыть все вложения каждой заявки (рис. 12).

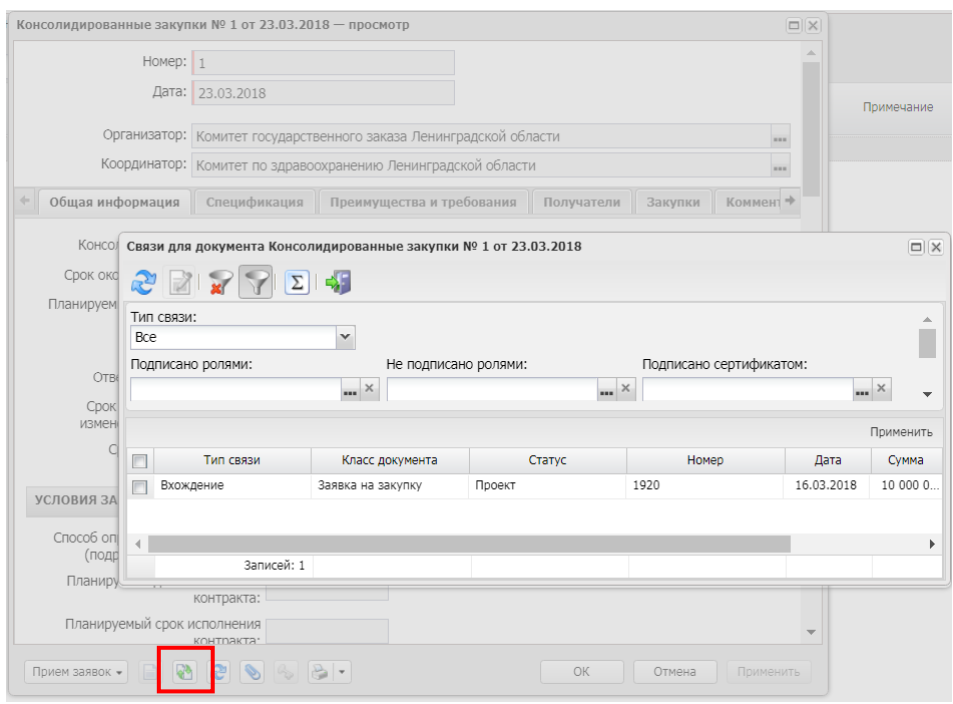

Рис. 12

В КЗ в сроки «Прием заявок» Координатор проводит проверку ЗнЗ всех Заказчиков, участвующих в совместной закупке.

При наличии всех ЗнЗ в статусе «Есть лимиты/план» или «Принят без лимитов» в связке с соответствующей КЗ и проверке их на соответствие, **Координатор** завершает «Прием заявок» КЗ действием «Завершить прием заявок» (рис. 13).

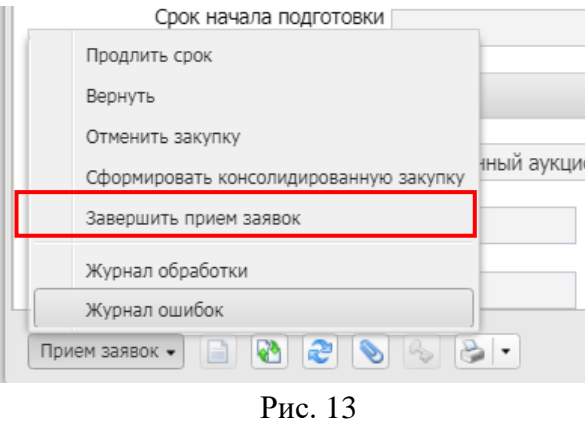

КЗ переходит в статус «Обработка завершена».

При необходимости внести изменения в КЗ в статусе «Прием заявок» выполнить действие *Вернуть*. КЗ перейдет в статус «Отложен».

Если в связях есть созданные ЗНЗ, для внесения изменений в КЗ в них необходимо убрать связку с КЗ, тогда КЗ можно будет вернуть.

Если в связях есть созданные ЗНЗ в статусе «Отказан»*,* то вернуть КЗ нельзя.

Если не нужно корректировать спецификацию КЗ, то можно выполнить действие *Сформировать консолидированную заявку.* Далее работать с КЗ в статусе «Новый».

Если спецификацию КЗ необходимо редактировать, то можно создать новую КЗ с копированием существующей.

## 4. ОБРАБОТКА КЗ ОРГАНИЗАТОРОМ

<span id="page-11-0"></span>**Организатор** открывает в КЗ список документов по кнопке  $\Box$ , переводит все заявки на закупку в статус «Принят организатором».

Закрывает окно «Связи между документами». Создает ЭД Решение о размещении заказа действием «Сформировать решение» в КЗ.

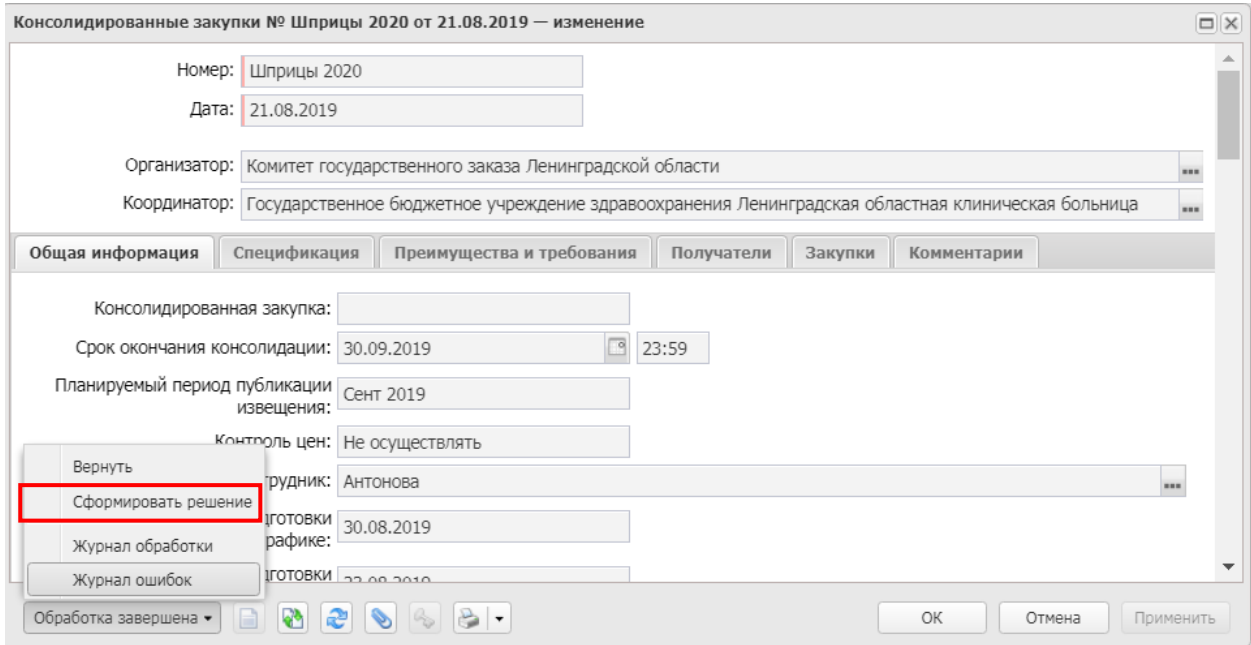

Рис. 14

На вкладке «Данные закупки» в блоке «Требования и информация по заказчику» для удобства заполнения можно воспользоваться инструментом «Установить текущее значение для всех заказчиков». Он доступен для полей «Сроки доставки товара, выполнения работы или оказания услуги либо график оказания услуг», «Порядок внесения денежных средств в качестве обеспечения заявки», «Порядок предоставления обеспечения исполнения контракта, требования к обеспечению, информация о банковском сопровождении контракта», «Порядок внесения денежных средств в качестве обеспечения гарантийных обязательств», см. Рис.15.

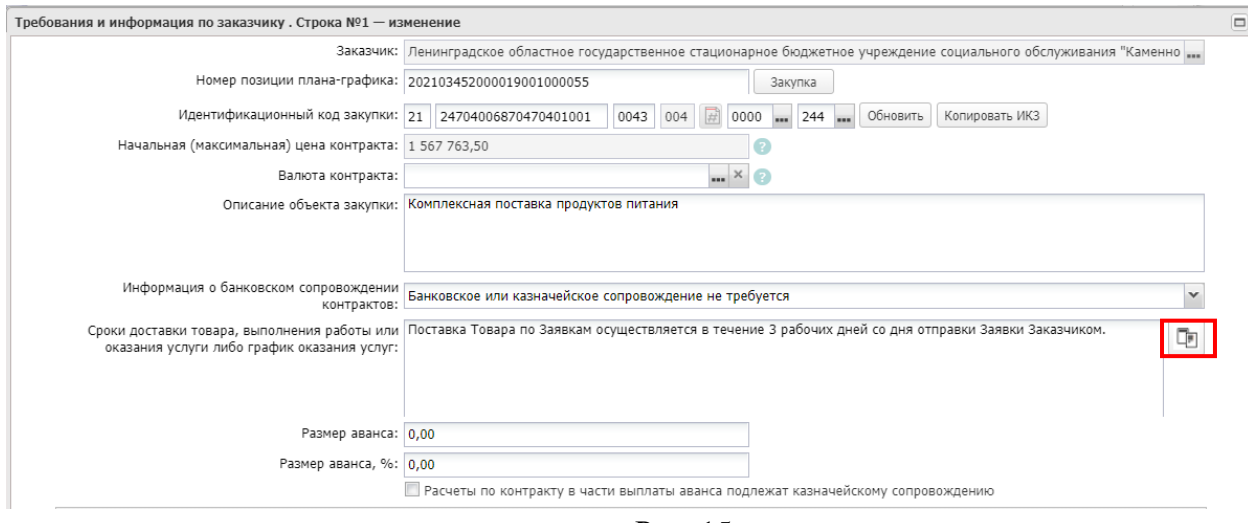

Рис. 15

<span id="page-13-0"></span>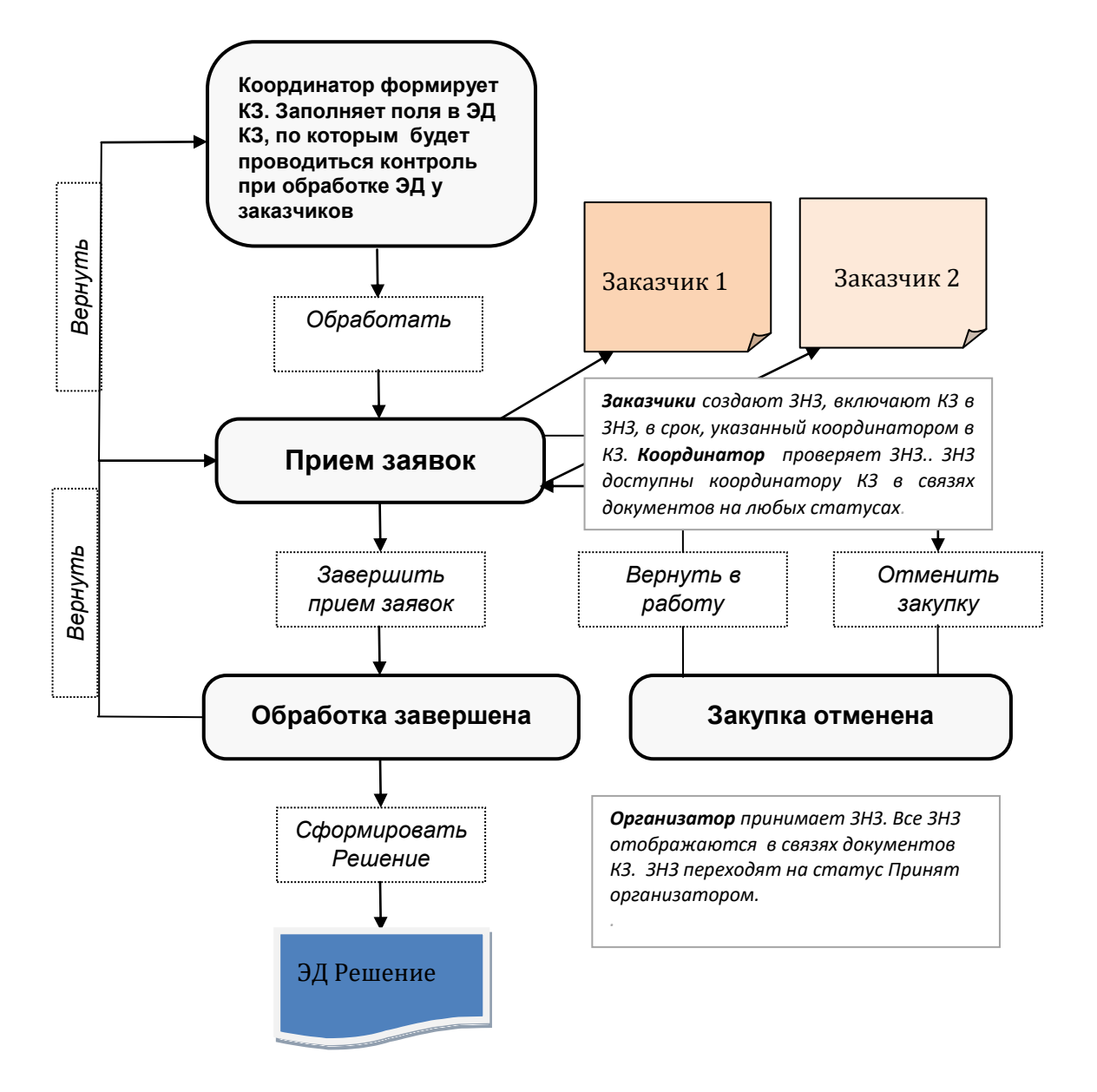